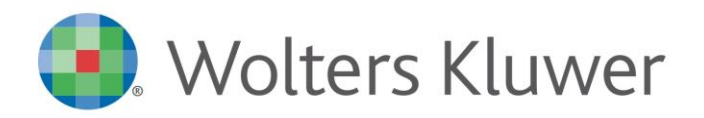

**Antielusione - Invio dati fatture**

**8 settembre 2017** 2016

# **Comunicazione dei dati delle fatture emesse e ricevute Invio telematico**

### **Operazioni di integrazione, rettifica e annullamento di comunicazioni già inviate**

Di seguito vengono illustrate le modalità operative per la creazione di una nuova comunicazione al fine di integrare, modificare e/o annullare i dati già inviati

#### **Premessa**

Le specifiche prevedono che, in presenza di fatture emesse e fatture ricevute, devono essere creati almeno 2 file:

- uno contenente le fatture emesse

- uno contenente le fatture ricevute

Per una comunicazione contenente fatture emesse e ricevute la procedura crea automaticamente 2 file telematici e verranno di conseguenza scaricate 2 ricevute.

In tali casistiche, nel registro forniture – forniture inviate, nella colonna ricevuta è possibile scaricare le ricevute per ogni singolo file inviato

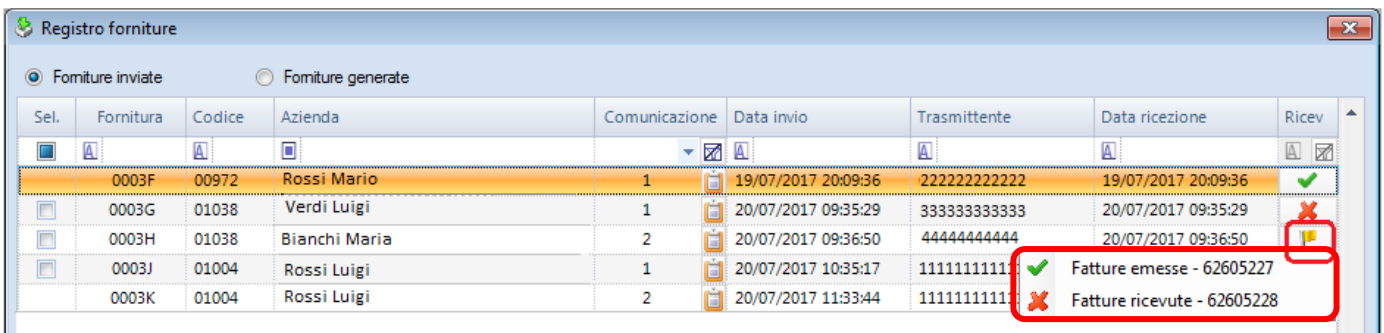

L'esito delle 2 ricevute può essere validato o scartato per entrambe oppure uno validato e uno scartato o validato con segnalazione. In tal caso, nella colonna ricevuta è visibile lo esito "Parziale"

L'errore anche su una singola fattura comporta lo scarto dell'intero blocco (es: fatture emesse)

La rettifica e l'annullamento possono essere eseguiti esclusivamente per le fatture inviate e accettate.

### **Casi pratici**

#### **Scarto della comunicazione**

- $\checkmark$  accedere al "Registro forniture" "forniture inviate"
- $\checkmark$  selezionare la comunicazione scartata e cliccare sul tasto "Duplica"

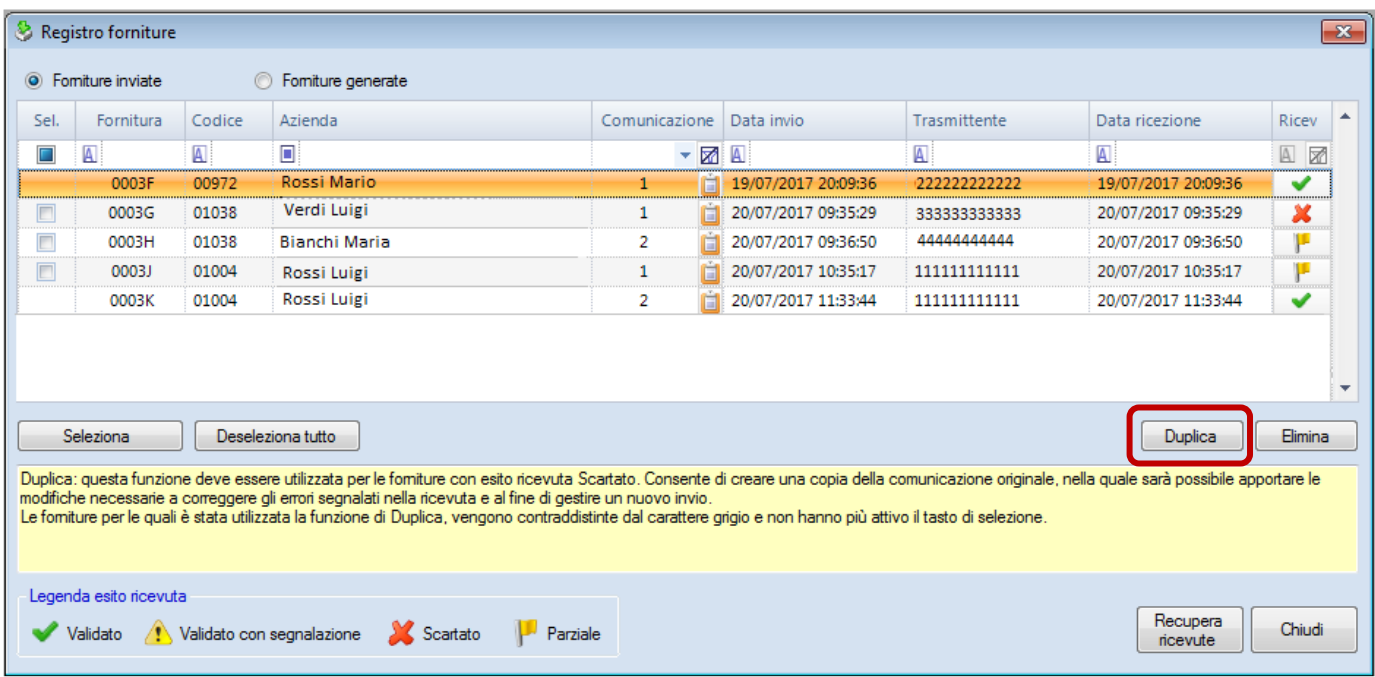

La funzione deve essere utilizzata per le forniture con esito "Scartate"

Consente di creare una copia della comunicazione originale, nella quale sarà possibile apportare le modifiche necessarie a correggere gli errori segnalati nella ricevuta e di conseguenza gestire un nuovo invio.

Le forniture per le quali è stata utilizzata la funzione di Duplica, vengono contraddistinte dal carattere grigio e non hanno più attivo il tasto di selezione.

#### *Comunicazione inviata e scartata limitatamente ad un solo blocco (es: fatture emesse scartato e fatture ricevute validato)*

L'errore anche su una singola fattura comporta lo scarto dell'intero blocco (es: fatture emesse)

Procedere come indicato in precedenza.

La funzione "Duplica" provvederà automaticamente a creare una nuova comunicazione limitatamente al blocco con ricevuta scartata

#### **Comunicazione validata o validata con segnalazioni**

#### **Operazioni di rettifica e annullamento**

In presenza di comunicazioni accettate/validate o validate con segnalazioni, occorre procedere esclusivamente con operazione di rettifica o annullamento (come previsto da specifiche tecniche) e inviare la nuova comunicazione.

È possibile eseguire la rettifica o l'annullamento esclusivamente per le comunicazioni inviate con il software Wolters Kluwer e per le quali è stata scaricata la ricevuta e la comunicazione non è stata scartata

#### **Chiarimenti forniti dalla Risoluzione 87/E del 05/07/2017**

L'Agenzia delle entrate, con la Risoluzione in oggetto, ha fornito alcuni utili chiarimenti in risposta ad una serie di domande poste da Assosoftware, in relazione ai dubbi sorti in fase di realizzazione delle procedure informatiche.

#### 1. Integrazione e rettifica della comunicazione

Confermato che è possibile integrare e rettificare la comunicazione "Dati Fattura" oltre il quindicesimo giorno dal termine di adempimento, utilizzando l'istituto del Ravvedimento Operoso di cui all'articolo 13 del D.lgs. n. 472/1997.

Operativamente è possibile:

- $\checkmark$  annullare un intero flusso XML, inviando un flusso XML di annullamento di un precedente flusso;
- $\checkmark$  rettificare o annullare una singola fattura, inviando un nuovo flusso XML, di rettifica o di annullamento di una sola fattura per volta (per rettificare più fatture occorre inviare più flussi XML).

Per eseguire le operazioni in esame è sufficiente selezionare la comunicazione di interesse e cliccare poi sull'apposito pulsante di "Rettifica" o "Annullamento".

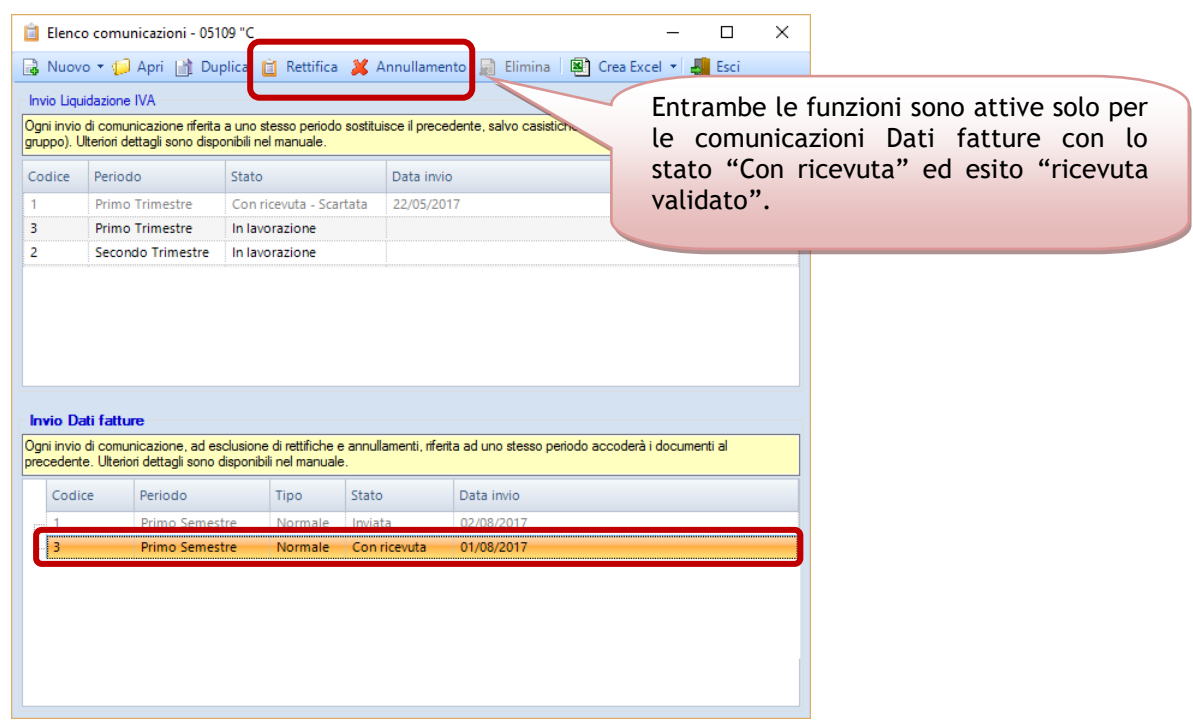

- $\checkmark$  Rettifica: consente di eseguire la rettifica di un singolo documento già inviato.
- $\checkmark$  Annullamento: consente di annullare un singolo documento, un blocco fatture emesse o ricevute, una comunicazione dati fatture già inviata.

#### **Gestione Rettifica di un singolo documento**

#### Occorre:

- aprire l'azienda, selezionare la singola comunicazione e cliccare sul tasto "Rettifica". Risulta attivo solo se risulta selezionata una comunicazione già inviata e con ricevuta

*Nota bene*: Da specifiche ministeriali è possibile rettificare un solo documento alla volta.

È possibile rettificare solo documenti già inviati e accettati, per tanto se la comunicazione selezionata ha un esito ricevuta scartato viene segnalato il seguente messaggio:

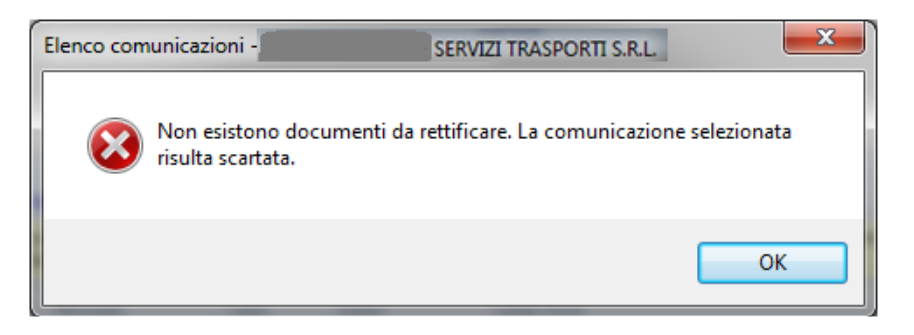

- Viene visualizzata la seguente maschera nella quale è possibile selezionare uno dei documenti inviati in precedenza (NON scartati).

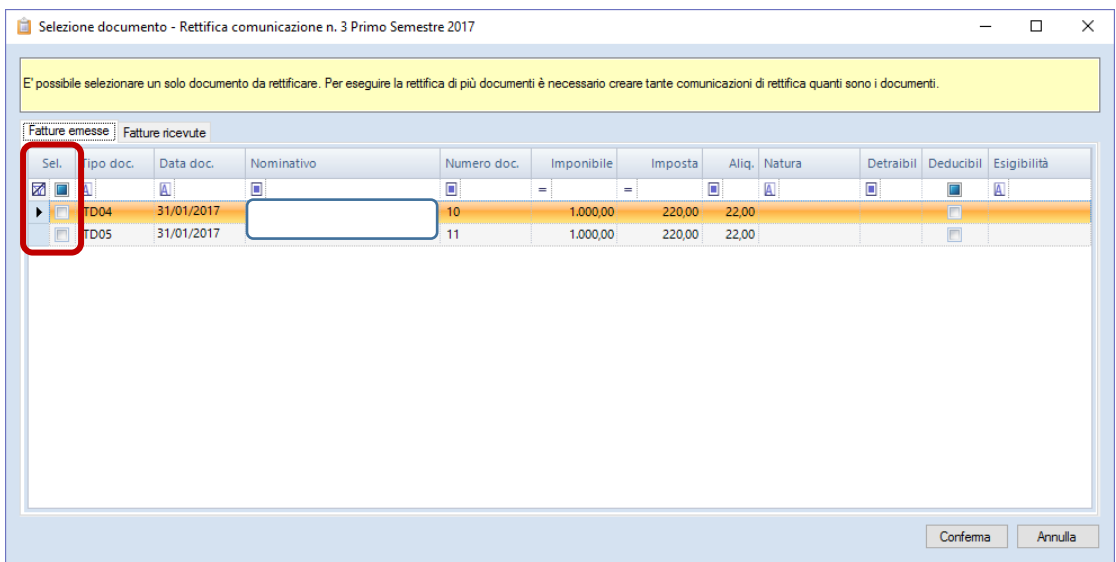

- dopo aver selezionato il documento da rettificare, cliccare su "Conferma": viene creata una nuova comunicazione, di tipo "Rettifica", nella quale è possibile modificare i dati del documento precedentemente selezionato.

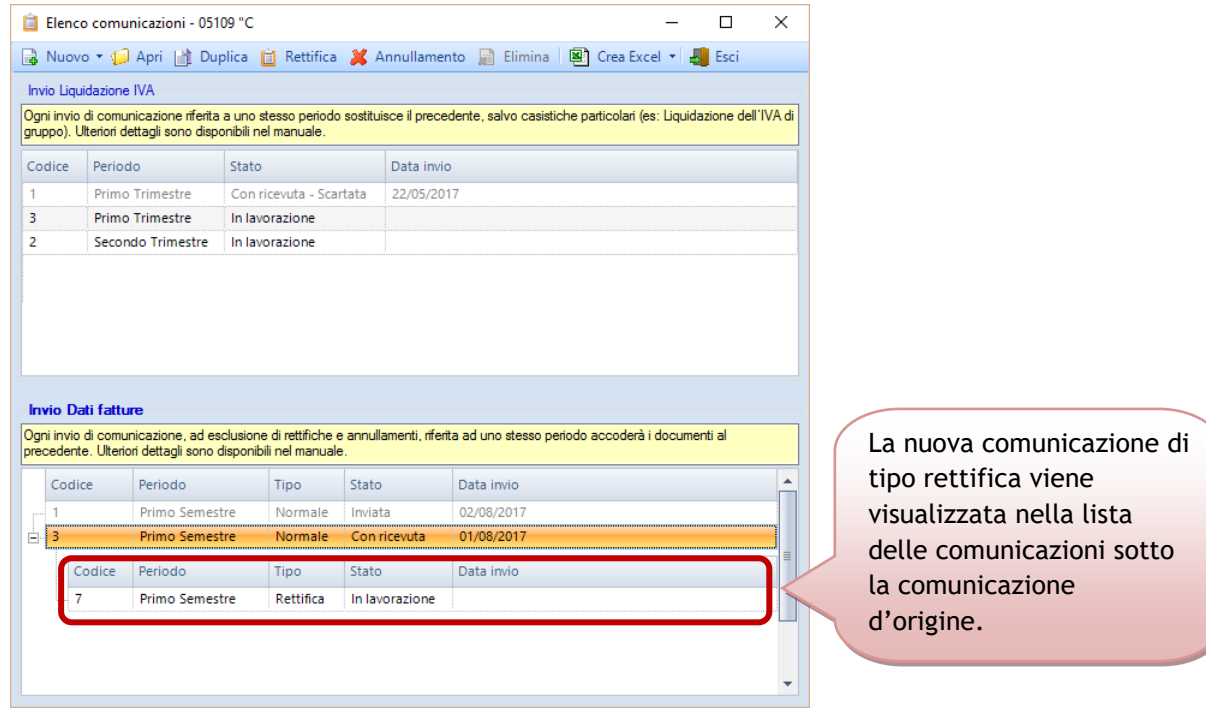

- inviare la comunicazione di rettifica seguendo o stesso flusso dell'invio "ordinario".

#### **Nota bene**

Da specifiche ministeriali è possibile rettificare un solo documento alla volta. Per rettificare più fatture, pertanto, occorre generare più comunicazioni quante sono le fatture da rettificare

#### **Gestione Annullamento**

Da specifiche è possibile eseguire l'annullamento:

- $\checkmark$  del singolo documento
- $\checkmark$  delle sole fatture emesse o ricevute
- $\checkmark$  di tutta la comunicazione

#### Occorre:

- aprire l'azienda, selezionare la singola comunicazione e cliccare sul tasto "Annullamento". Risulta attivo solo se risulta selezionata una comunicazione già inviata e con ricevuta

È possibile rettificare solo documenti già inviati e accettati, per tanto se la comunicazione selezionata ha un esito ricevuta scartato viene segnalato il seguente messaggio:

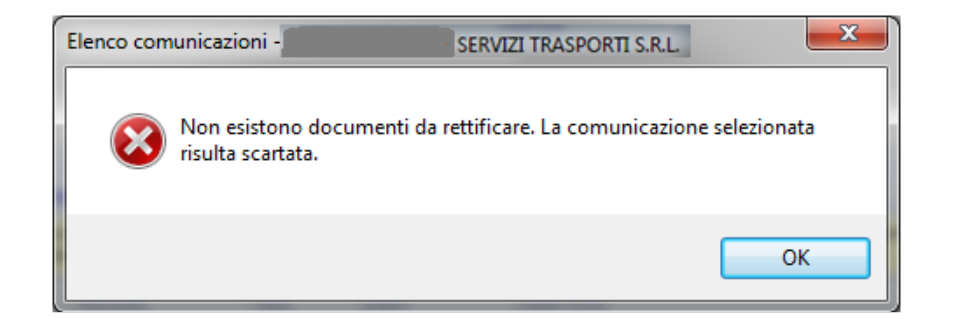

Occorre:

- aprire l'azienda, selezionare la comunicazione e cliccare su "Annullamento".
- Viene visualizzata la seguente maschera nella quale occorre selezionare il tipo di annullamento che si desidera eseguire.

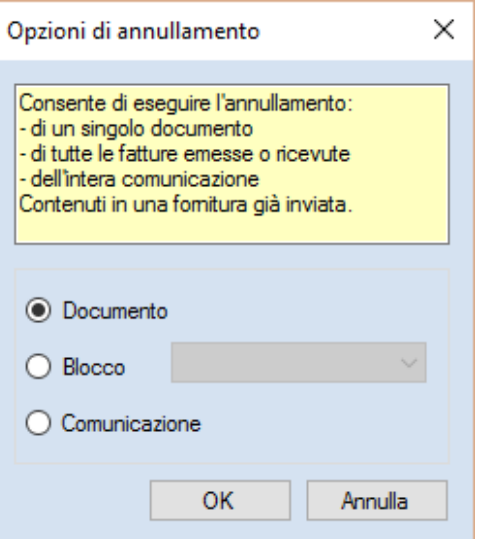

- $\checkmark$  Documento: per procedere all'annullamento di un singolo documento precedentemente inviato.
- $\checkmark$  Blocco: delle fatture emesse o delle fatture ricevute, nel caso in cui si desidera annullare solo uno dei blocchi precedentemente inviati.
- $\checkmark$  Comunicazione: per annullare tutta la comunicazione precedentemente inviata.

#### **Annullamento singolo documento**

- selezionare l'opzione "Documento"
- viene visualizzata la griglia che consente di selezionare il documento da annullare e cliccare su "Conferma" Non è possibile apportare modifiche.

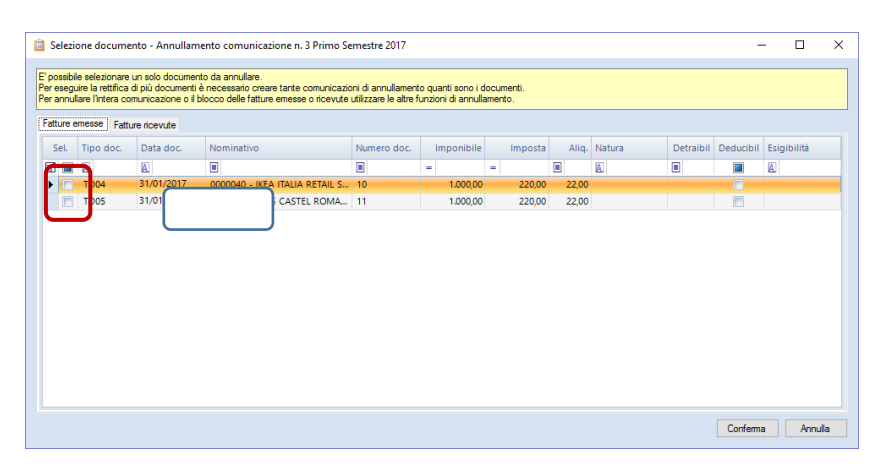

- viene creata la nuova comunicazione "figlia" della comunicazione originale La nuova comunicazione di tipo "Annullamento", viene visualizzata nella lista delle comunicazioni sotto la comunicazione originale.

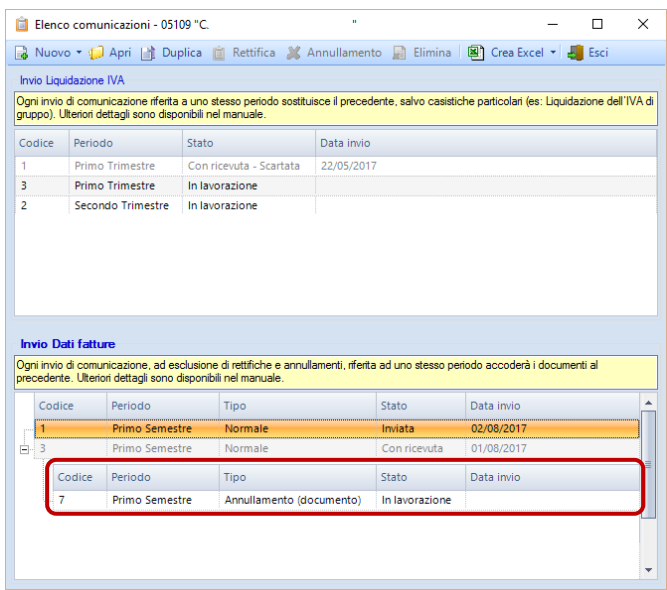

- inviare la comunicazione di tipo "Annullamento (documento) seguendo o stesso flusso dell'invio "ordinario".

#### **Annullamento blocco**

- selezionare l'opzione "Blocco"

Come da specifiche, in presenza di fatture emesse e fatture ricevute, devono essere creati almeno 2 file:

- uno contenente il blocco delle fatture emesse
- uno contenente il blocco delle fatture ricevute

In tali casi è possibile annullare il singolo blocco delle fatture emesse o delle fatture ricevute.

- occorre pertanto specificare se l'annullamento è relativo alle fatture emesse o ricevute.

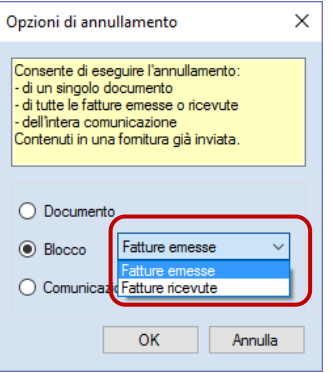

- viene visualizzata la nuova comunicazione "figlia" della comunicazione originale con le relative fatture emesse o ricevute che verranno annullate. Non è possibile apportare modifiche.

 La nuova comunicazione di tipo "Annullamento (blocco)", viene visualizzata nella lista delle comunicazioni sotto la comunicazione originale

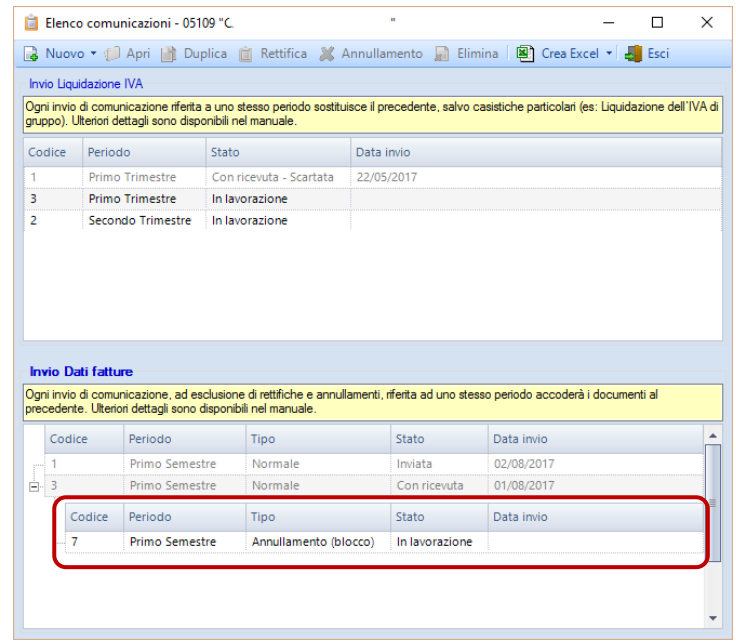

- inviare la comunicazione di tipo "Annullamento (blocco) seguendo o stesso flusso dell'invio "ordinario".

#### **Annullamento comunicazione**

- selezionare l'opzione "Comunicazione"
- viene visualizzata la nuova comunicazione "figlia" della comunicazione originale con le relative fatture emesse e ricevute che verranno annullate. Non è possibile apportare modifiche.

 La nuova comunicazione di tipo "Annullamento (comunicazione)", viene visualizzata nella lista delle comunicazioni sotto la comunicazione originale

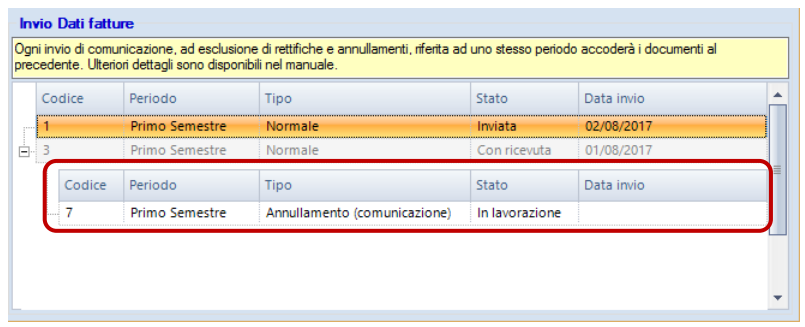

- inviare la comunicazione di tipo "Annullamento (comunicazione) seguendo o stesso flusso dell'invio "ordinario".

## **Casi pratici**

#### *Comunicazione totalmente scartata (scarto fatture emesse e scarto fatture ricevute)*

- $\checkmark$  accedere al "Registro forniture" "forniture inviate"
- $\checkmark$  selezionare la comunicazione scartata e cliccare sul tasto "Duplica"

La funzione "Duplica" provvederà automaticamente a creare una nuova comunicazione con entrambi i blocchi scartati

*Comunicazione scartata limitatamente ad un solo blocco (es: scarto fatture emesse e validato fatture ricevute)*

- $\checkmark$  accedere al "Registro forniture" "forniture inviate"
- $\checkmark$  selezionare la comunicazione scartata e cliccare sul tasto "Duplica"

La funzione "Duplica" provvederà automaticamente a creare una nuova comunicazione limitatamente al blocco con ricevuta scartata

## **Antielusione**

#### *Comunicazione inviata e validata senza segnalazioni (nuovo invio di documenti accettati per i quali si ha necessità di apportare delle modifiche/integrazioni)*

Procedere come segue:

 $\checkmark$  rettificare la singola fattura da modificare

oppure

 $\checkmark$  in presenza di n fatture da rettificare annullare il blocco (fatture emesse o ricevute) o l'intera comunicazione

#### *Comunicazione inviata e accettata: validata con segnalazioni (es: partiva iva cessata)*

La segnalazione è solo un avviso e non comporta lo scarto del file.

 $\checkmark$  rettificare la singola fattura da modificare

oppure

 $\checkmark$  in presenza di n fatture da rettificare annullare il blocco (fatture emesse o ricevute) o l'intera comunicazione